# Brukerveiledning for Corporate Netbank Cash Management-tjenester

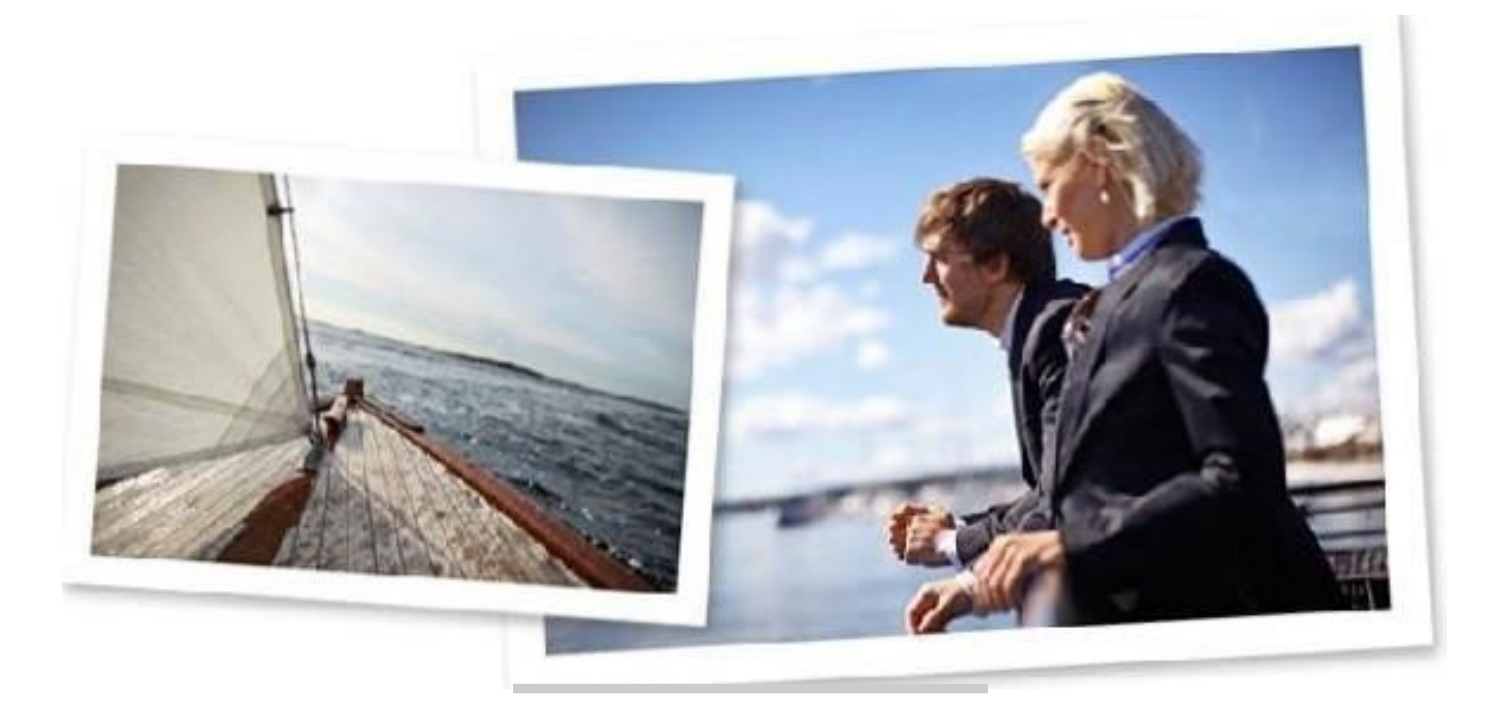

## **Innledning**

Denne veiledningen skal gi deg en oversikt over de vanligste cash management-funksjonene i Corporate Netbank og tips til hvordan du bruker applikasjonen.

## **Logge inn på Corporate Netbank**

Du får tilgang til Corporate Netbank [via www.nordea.com.](http://www.nordea.com/) [Kl](http://www.nordea.com/)ikk på Logg inn øverst i høyre hjørne på siden, og velg Corporate Netbank.

Hvis du ikke ønsker å bruke tjenesten på engelsk, velger du foretrukket språk øverst i høyre.

Du kan logge deg inn på Corporate Netbank med Nordea ID, Svensk Mobil BankID (kun for svenske brukere), Nordea eID-kort og kortleser eller e- legitimasjon på kort og kortleser (kun for svenske brukere).

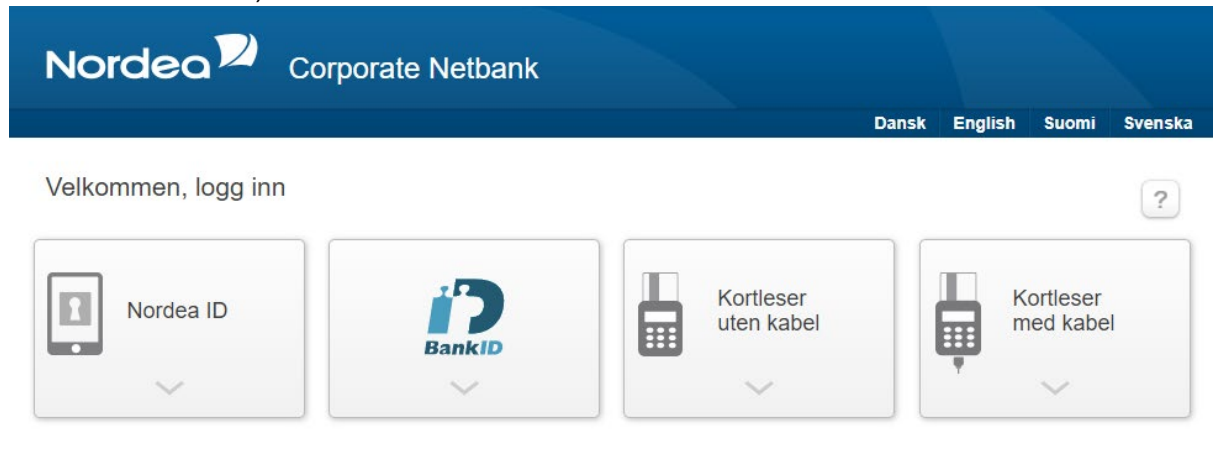

### **Logge inn med Nordea ID**

For å ta i bruk Nordea ID app trenger du en mobil enhet (iOS 12 eller nyere eller Android 6 eller nyere). Last ned Nordea ID app til den mobile enheten. Din administrator må gi deg tilgang, så du får tilsendt logon ID, aktiveringskode og midlertidig PIN-kode.

### **Logge inn med Svensk Mobil BankID**

For å logge på med Svensk Mobil BankID må du ha et svensk personnummer. For å ta i bruk Svensk Mobil BankID trenger du en mobil enhet (iOS 12 eller nyere eller Android 6 eller nyere). Last ned BankID app til den mobile enheten. Din administrator må gi deg tilgang.

### **Logge inn med kortleser uten kabel**

Før du logger inn for første gang med kortleser uten kabel, trenger du en kortleser, et innloggingskort og en PIN-kode, som du får fra Nordea. Velger du Nordea eID uten kabel, er det ingen krav til sikkerhetsprogram.

### **Logge inn med kortleser med kabel**

Før du logger inn for første gang med kortleser med kabel, må du installere en driver for kortleseren og sikkerhetsprogrammet på PC-en. I tillegg trenger du kortleser, innloggingskort og PIN-kode, som du får fra Nordea.

Sikkerhetsprogrammet og driveren til kortleseren lastes ned fra innloggingssiden til Corporate Netbank.

## **Ikoner og forkortelser**

### **Følgende ikoner brukes i Corporate Netbank**

- **Tilgang til hjelpetekstene i tjenesten**
- **Brukeroppsett av den relevante funksjonen**
- Skriv ut
- Sorter
- **+** Utvid felt
- $\Box$  Skjul felt

# **Innstillinger**

### **Tilpasse forsiden**

Første gang du logger inn i Corporate Netbank, vises standardmoduler med standardinnstillinger. Du kan tilpasse forsiden ved å dra og slippe menyene dit du ønsker.

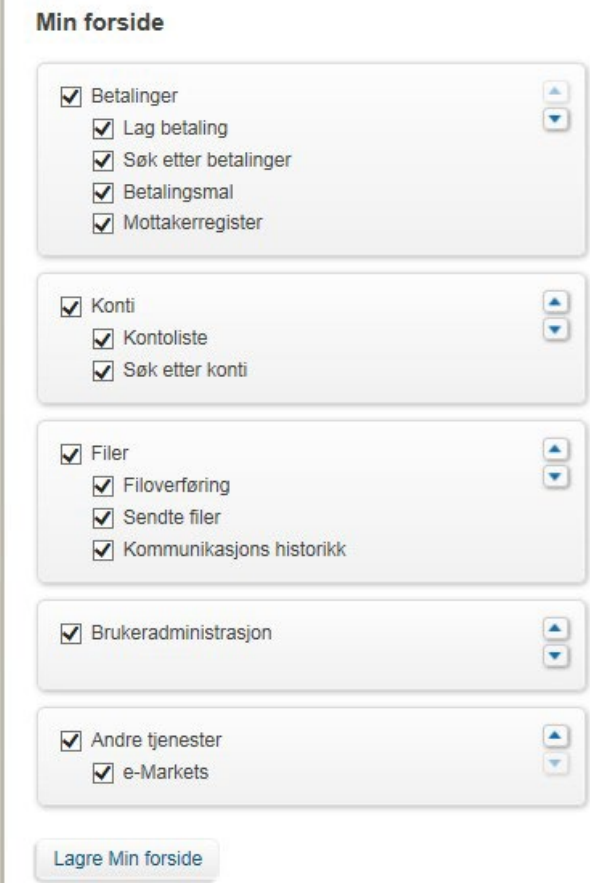

### **Tilpasse modulene**

Øverst til høyre i hver modul finner du det fleksible innstillingsverktøyet som du kan bruke til brukeroppsett og til å tilpasse modulen slik at rutinene dine blir enda mer effektive.

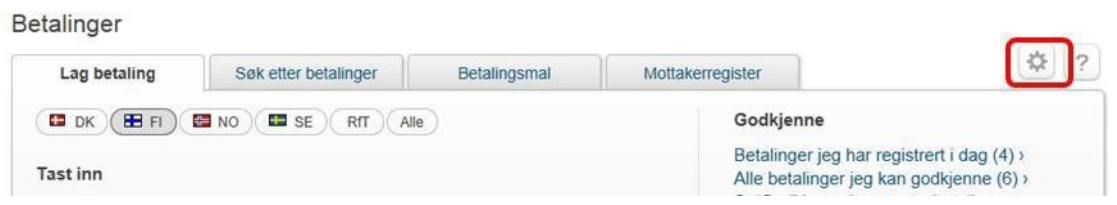

## **Min profil**

Under Min profil finner du dine brukeropplysninger som administrator har registrert i Corporate Netbank Administrasjon. Her vises ditt navn, adresse, mobilnummer og e-post. I Min profil kan du også aktivere / endre /slette dine enheter for Nordea ID appen.

## **Konti**

## **Forkortelser og ikoner**

- TA = Toppkonto i en lokal konsernkonto
- SA = Sumkonto
- SL = Sumnivå
- TR = Underkonto = transaksjonskonto som inngår i en konsernkonto
- MA = Hovedkonto (kun i norske og svenske konsernkontoer)
- CT = Valutatoppkonto (kun i norske og svenske konsernkontoer)
- CS = Valutasumkonto (kun i norske og svenske konsernkontoer)
- CSV = Kommadelt verdi

SWIFT = Society for Worldwide Interbank Financial Telecommunication

- **Hall** Konsernkonto
- Global Cash Pool
- SWIFT-konto  $\mathbf{L}$
- Mer informasjon eller Kassakreditt for flerkonto  $\bullet$

Under Konti kan du se alle dine Nordea-konti i sanntid. Synlige konti er alle konti i de nordiske landene og i Nordeas internasjonale enheter i New York, og London. Du kan også se SWIFTkonti i andre banker.

Konti

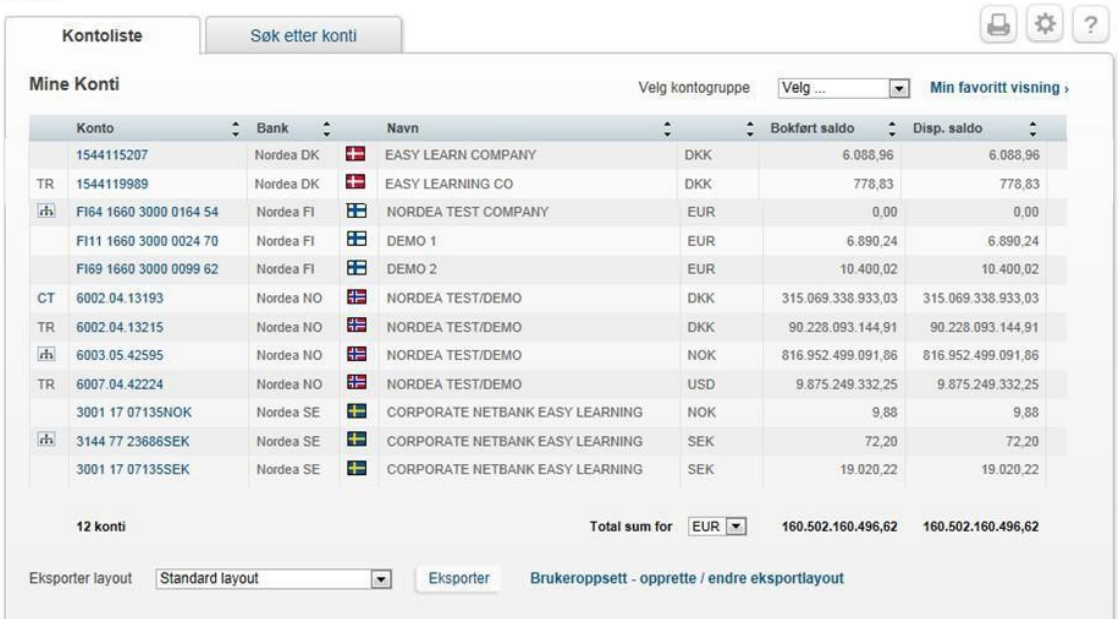

SWIFT-konti oppdateres bare når det kommer ny informasjon fra kontoførende bank. Overføringshyppigheten kan variere fra bank til bank. For SWIFT-konti står det et utropstegn ( ! ) etter saldoen.

#### **Kontoliste**

Du kan vise saldo og transaksjoner for valgte konti og kontosett for alle perioder. Du kan søke i transaksjoner opp til 15 måneder tilbake i tid. Du kan også vise renter og begrensninger for kontoen og fremtidige betalinger.

I kontolisten kan du tilpasse egne kontosett og velge standard kontosett og standardkonto, velge datavisning, standardopplysninger og valuta for totale beløp. Hvis du legger til transaksjonskonti (TR), toppkonto (TA, MA), sumnivå (SL) og sumkonto (SA) i samme kontosett, inkluderes saldoen for transaksjonskontoen to eller flere ganger i den totale saldoen.

Konti merket som konsernkonti in viser den samlede saldoen for alle transaksjonskonti i konsernkontostrukturen. Saldoene for individuelle konti i konsernkontostrukturen vises også.

Hvis du velger sumkontoen, får du en rask oversikt over alle konti som ligger under den **sum**kontoen. Det er en enkel måte å vise hvordan konsernkontohierarkiet er bygd opp på.

Administratoren din kan gi kontoene navn som er hensiktsmessige for deg.

#### **Transaksjonsliste**

Transaksjonslisten viser transaksjonene for en valgt periode sammen med transaksjonsopplysningene. Du kan søke etter valuteringsdatoer, bokføringsdatoer, inngående/utgående betalinger og antallet fullførte transaksjoner opp til 15 måneder tilbake i tid. Hvis du velger valuteringsdatoer, kan du i tillegg søke 90 dager fremover i tid. SWIFTkontoer viser mottatt SWIFT-utskrift under Daglig saldo.

#### **Eksportere data**

Saldo og transaksjonsinformasjon kan eksporteres til dine egne systemer i Excel-format. Du kan eksportere data fra flere skjermbilder ved å klikke på Export (Eksporter). All informasjon i skjermbildet kan eksporteres, og du kan også opprette en tilpasset eksportlayout. Lagringsformatet for standardoppsett er CSV (kommadelte verdier).

## **Betalinger**

#### **Forkortelser og ikoner**

- RfT = Belastning av konto i annen bank
- SC = Send som valuta
- $\hat{m}$  = Låst betalingsmal
- = Favorittbetalingsmal

Alle betalinger opprettes i ett fleksibelt verktøy. Alle betalingstyper du er autorisert til å utføre, er tilgjengelig i faner: én fane for hvert land, én for Belastning av konto i annen bank (RfT) og én med alle betalingstyper. Du kan også lagre favorittbetalingsmaler på forsiden, slik at du får rask tilgang.

Du kan søke i tidligere betalinger i listen 15 måneder bakover i tid og i fremtidige betalinger 360 dager fremover.

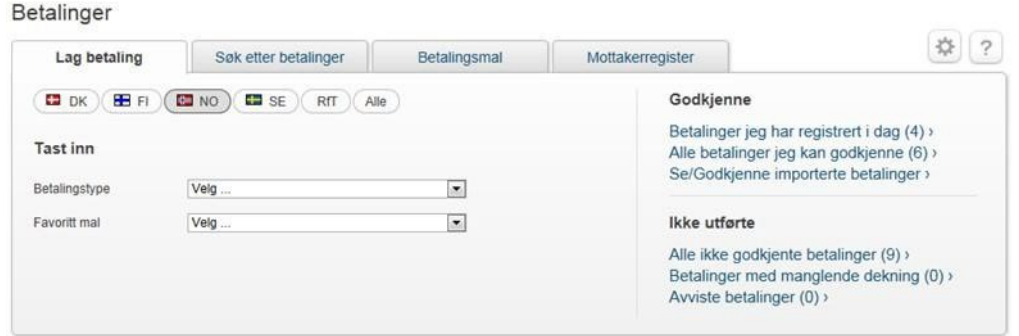

Under Betalinger kan du velge å tilpasse en standard landfane og en standard betalingstype, du kan velge hvordan betalingstyper skal vises, og på forsiden kan du skjule betalingstyper som sjelden brukes. Under Utenlandsbetalinger kan du aktivere feltet Send som valuta, som bruker et tilsvarende beløp i andre valutaer enn debetvalutaen (dvs. sweepe penger fra en konto).

#### **Betalingsmaler**

Hvis du har behov for å utføre de samme betalingene flere ganger, anbefaler vi at du bruker funksjonen Betalingsmaler for å opprette forhåndsutfylte betalingsskjemaer. Bruk av maler gjør at betalingsprosessen går raskere, og det reduserer antallet feil.

Det finnes forskjellige typer betalingsmaler: personlige maler, bedriftsmaler og låste bedriftsmaler. Du aktiverer maltypene bedriften din ønsker å bruke, ved å velge dem i Corporate Netbank-avtalen.

Den forhåndsutfylte informasjonen i en betalingsmal kan redigeres før den nye betalingen gjennomføres. Den opprinnelige malen endres ikke.

#### **Opprette maler**

Du kan lagre en mal når du utfører en betaling, eller du kan opprette en mal ved å klikke på fanen Betalingsmaler i modulen Betaling.

#### **Favorittmaler**

Du kan lagre en favorittmal på forsiden når du utfører en betaling, eller du kan lagre den ved å klikke på Legg til som favoritt i mallisten.

#### **Mottakerregister**

I Mottakerregister kan du lagre, vise, kopiere og administrere informasjon om bedriftens mottakere (f.eks. leverandører) og bruke lagret informasjon om mottakere når du utfører betalinger. Du kan også lagre informasjonen om mottakeren når du utfører en betaling.

Du kan velge å søke etter bestemte mottakere eller trykke på Vis alle mottakere for å vise hele listen over mottakere.

#### **Verifisering av betalinger**

Av sikkerhetsmessige årsaker og grunnet faren for falske betalinger kan det hende at du enkelte ganger vil måtte verifisere mottakers kontonummer når betalingen er lagt inn. Betalingen kan verifiseres umiddelbart mens informasjonen legges inn, eller etterpå, men betalinger som må verifiseres, kan ikke bekreftes før de har blitt verifisert.

Hvis det er flere betalinger som krever verifisering, må du gjøre det én etter én. Hvis det er flere betalinger til samme mottakerkonto, trenger du imidlertid bare å verifisere én. De andre betalingene til samme konto må vanligvis ikke verifiseres.

Betalingene som krever verifisering, vises i en egen tabell over Betalingsoversikt. Betalinger som krever verifisering, vises også i Betalingsoversikt, og de er merket med teksten Verifisering kreves på gul bakgrunn under datoen.

#### **Betalinger i betalingslisten**

Du kan bekrefte, redigere, kopiere, skrive ut opplysninger og slette betalinger i betalingslisten ved å merke av i avkrysningsboksen ved siden av betalingen. Du kan også velge alle betalingene i i boksen i overskriften øverst i listen.

Hvis statusen for en betaling er lagt inn, er det bare personen som har lagt den inn, som kan redigere eller slette den. Brukeren som legger inn betalingen, må bekrefte den før andre brukere kan gjøre noe med den.

#### **Innleveringsfrister**

Innleveringsfristen er tidspunktet da betalingsinstruksjonen må være mottatt av Nordea. Fristen kan variere for de forskjellige betalingene. Betalingstype og -hastighet har betydning for hvilken dato midlene vil være tilgjengelig for mottaker. Det går generelt raskere med betalinger innen Nordea enn betalinger til andre banker.

Innleveringsfrister for de forskjellige betalingstypene finner du på innloggingssiden og i bunnteksten på alle sidene.

## **Filer**

Med modulen Filer kan du sende flere betalingsinstruksjoner til banken via filoverføring.

# **Nordeo**

Filer

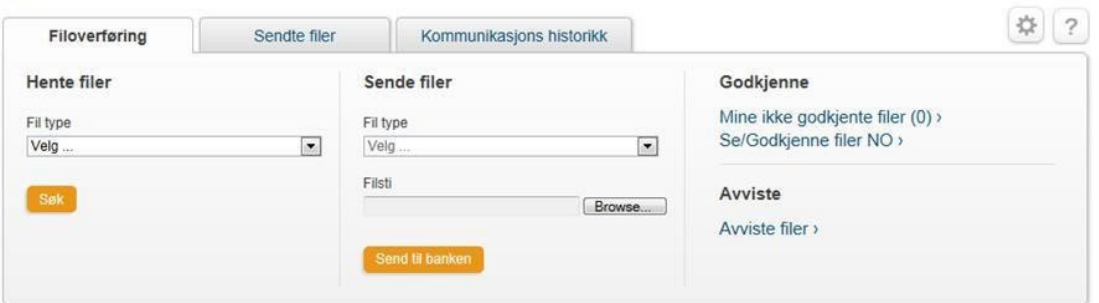

### **Hente filer**

Under Hente filer kan du vise og velge alle filene du har tillatelse til å laste ned. Den nedlastede filen kan åpnes eller lagres på datamaskinen din.

Hvis du vil åpne og redigere dataregistreringsfiler (.NDA), må du lagre den nedlastede filen og ha innstillingene for å vise og redigere filen.

#### **Sende filer**

Velg filtypen du vil sende, og bla gjennom til filplasseringen på datamaskinen. Når overføringen er fullført, får du opplysningene om overføringen. Du må alltid bekrefte filen(e) du har lastet opp, selv om du bare har rettigheter til å legge inn informasjon.

Du kan bruke Sende filer til å vise statusinformasjon for opplastede filer. Det er mulig å søke i tidligere opplastede filer for å se statusen og opplysningene for en fil.

Norske filer vises bare hvis det klikkes på lenken Se/Godkjenne filer NO fra modulen Filer. Det er også her disse filene bekreftes.

### **Innstillinger**

I brukeroppsettet kan du velge format, for eksempel HTML-, tekst- eller record-layout. I tekstlayouten kan du konfigurere antallet linjer per side i henhold til skriverkravene. Nummerering av linjer kan hjelpe deg med å definere riktig sideveksling.

### **Mine ikke godkjente filer**

Under Mine ikke godkjente filer kan du vise, godkjenne og slette ubekreftede filer. Du kan også vise fil- og betalingsinformasjon.

Filene kan bekreftes én etter én, flere om gangen eller alle på én gang. Etter at du har bekreftet, mottar du en kvittering. Hvis filen avvises, vises en advarsel over siden.

Norske filer må godkjennes ved å klikke på Se/Godkjenne filer NO.

### **Overføring**

Med denne funksjonen får du oversikt over alle overføringene.

Du kan vise gjeldende overføringer og søke etter eldre overføringer og vise opplysninger om overføringer.